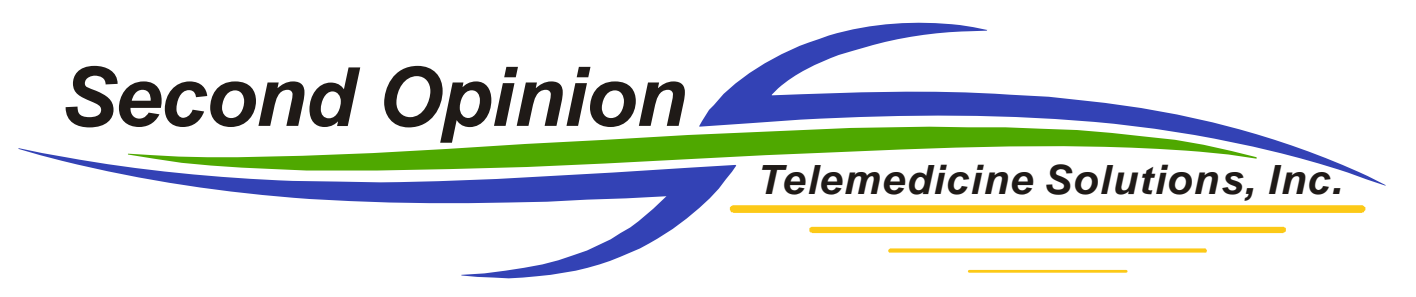

## **Importing Images from a Digital Camera using MultiMedia Manager**

There are a few ways to import images into *Second Opinion™* Professional. They can be dragged directly into the Patient's Folder or they can be imported using the Import functions from within the main **Document Manager** application. Importing images directly to the Patient's Folder essentially copies the images, no processing of any kind is done to the images.

Another way to import images is to use MultiMedia Manager as the import engine. The benefit of using this method is that the images, when they are saved into a Patient's Folder are stamped with Patient identifiers and are saved in the default file format. Images can be dragged into the main MultiMedia Manager screen or they can be imported using the **Import** function from within the **File** menu.

Images from a digital camera can be imported directly into MultiMedia Manager. Depending on the type of digital camera being used the specific process may differ from the following procedures.

**Note:** Make sure your digital camera is connected to your computer, powered up and that Windows is able to see your camera.

To start the application, **Click** the **New Document** button, then **Click** on **MultiMedia Manager.** 

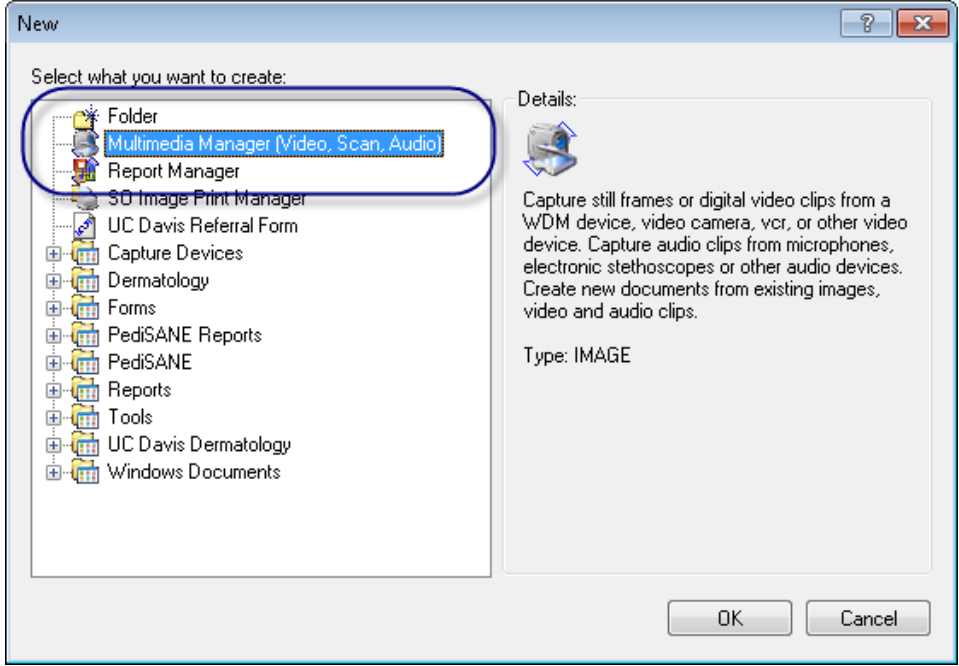

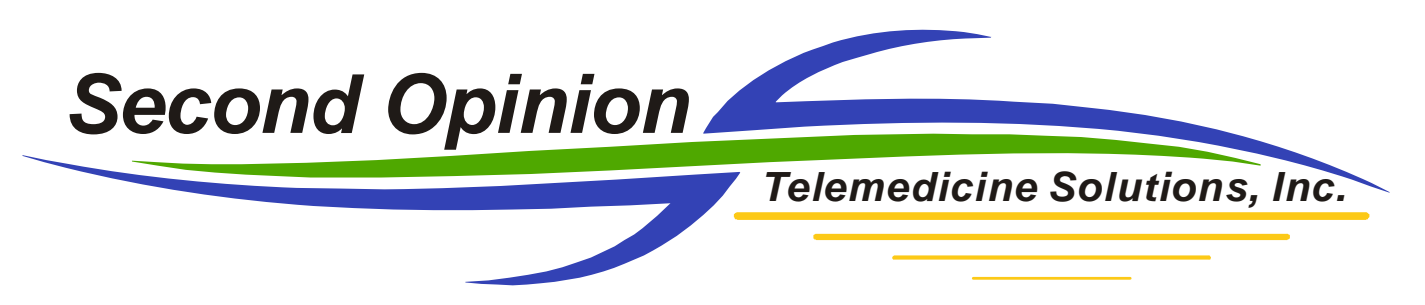

If you are using the **MultiMedia Manager** for the first time to import pictures from a Digital Camera or any other imaging device, it needs to be configured. **Click** on **File**, then **Select WIA**. Verify the camera you are using is selected as the default imaging device. If your camera is not listed, verify that it is attached to your computer, powered on and that Windows is able to see the camera. If the digital camera has a TWAIN driver, repeat the above steps using **Select Source** 

## **TWAIN**.

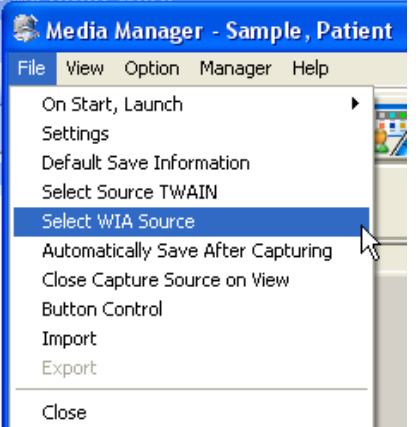

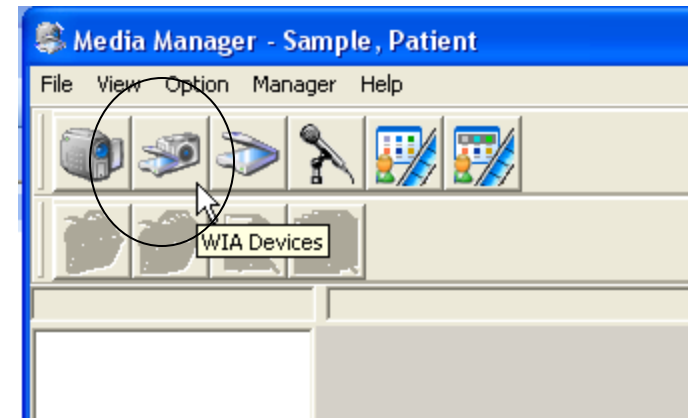

Next, click the WIA Devices button; it will initiate a connection to your camera. Select the images you want to import and click **Get Pictures**.

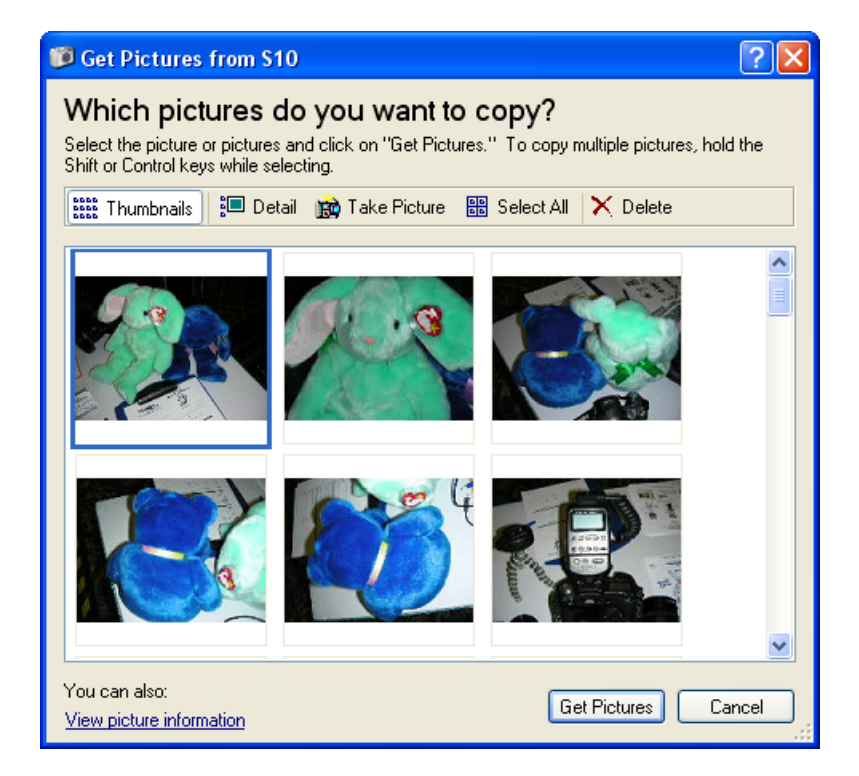

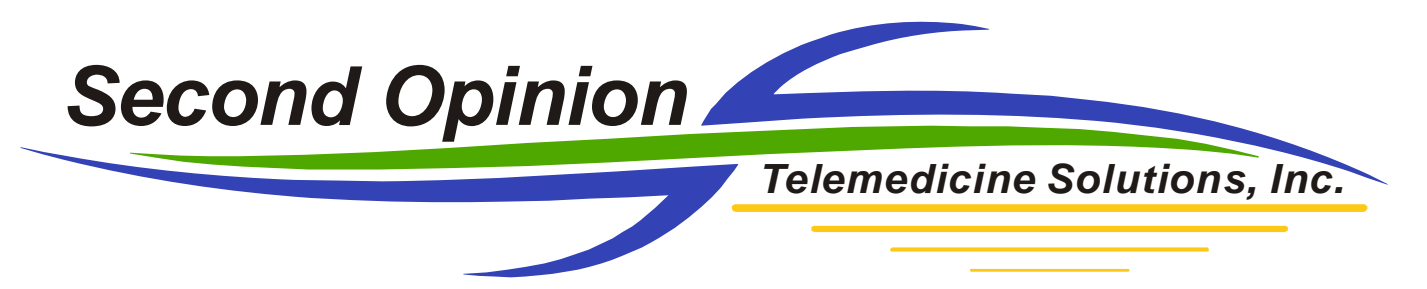

Review the pictures and when satisfied, click the **Accept All** button to initiate the image save process.

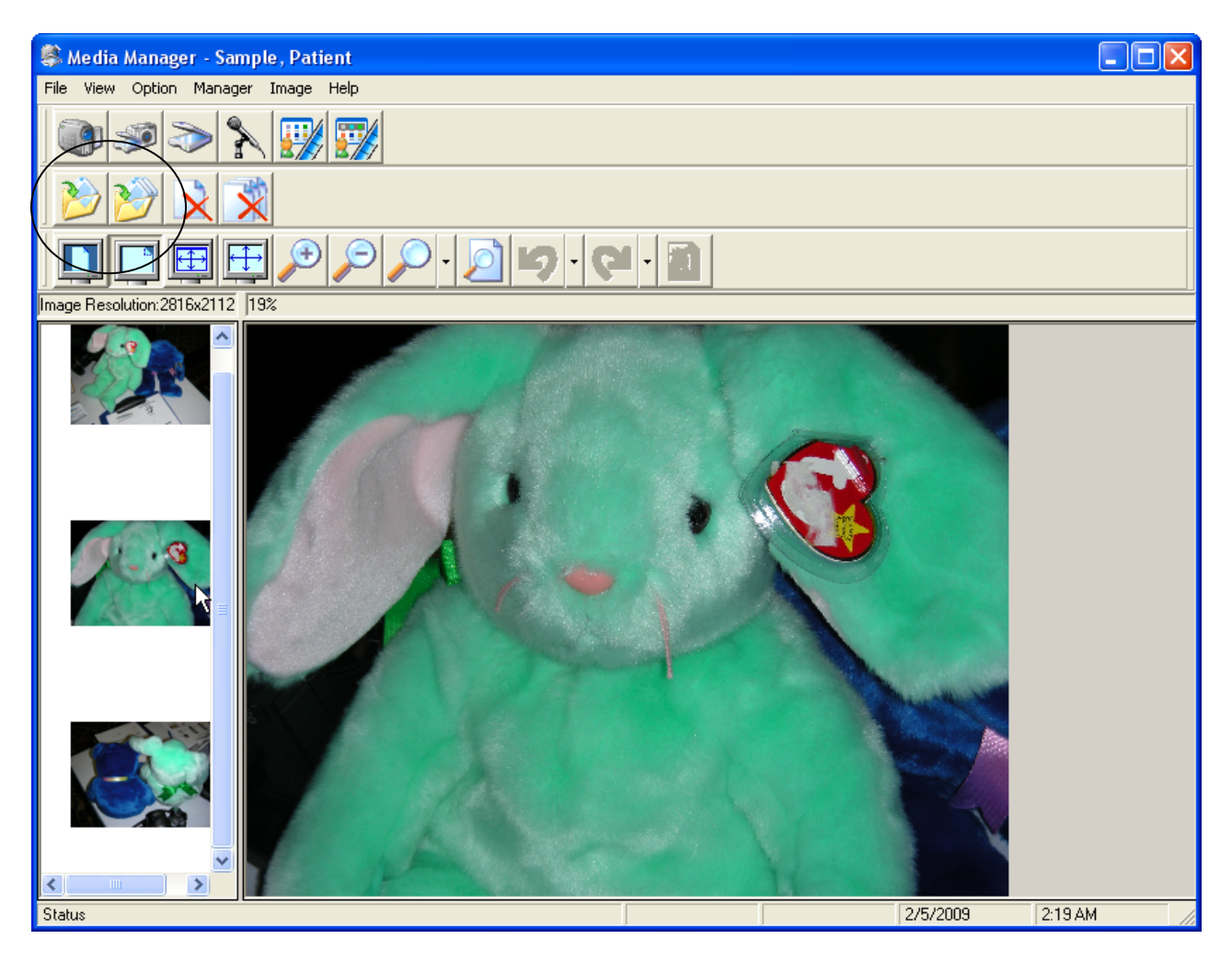

If there are any questions with any of the information contained in this document please contact technical support.